# ePro (E-Vouchers & PReqs) Copy Voucher and Copy Req

Users can copy e-Vouchers and requisitions into a completely new order, providing a very convenient way to repeat an order. Items can be removed or additional items can be added to the order if needed. Now lets take a look in the application to see the various ways to copy an existing order to a new order.

## **Accessing Copy Req**

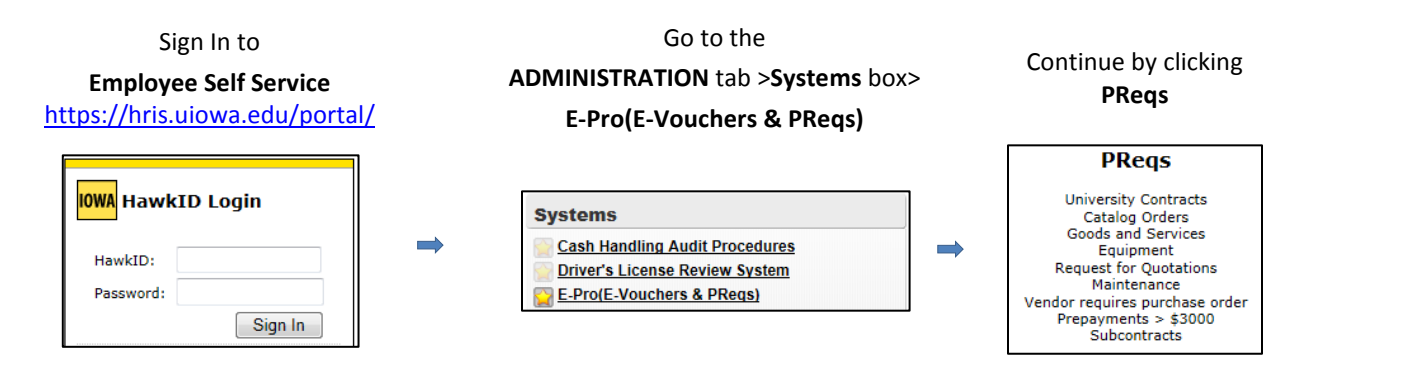

#### **Copy Req**

1. **Search** for a Requisition either by your Home Page or through the Requisition Search Center.

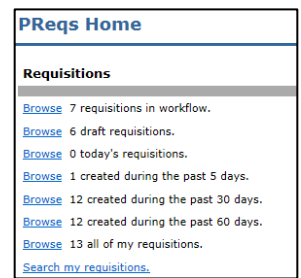

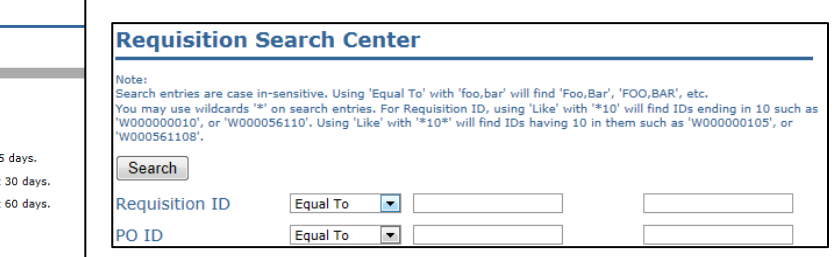

2. **Open** the Requisition by clicking on the Req ID.

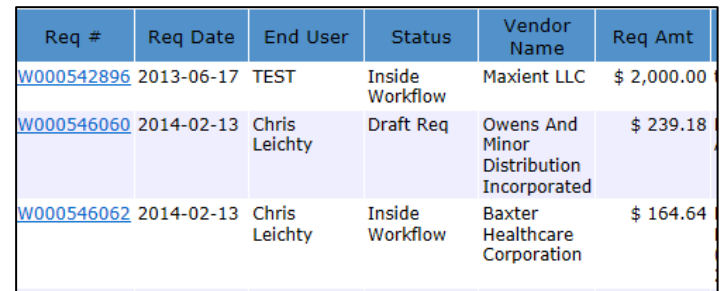

- 3. On the Sidebar, select the **Copy Req** link  *(it should now be highlighted)*
- PReqs **Create Req** Reg Search Center Catalog Order Search **Return to Req** Copy Req

- 4. On the new Requisition:
	- a. Review copied fields to ensure that they still apply to this new order.
	- b. Add, update or make changes to the Requisition.
- 5. Click Save, Validate or Send to Workflow.

### **Accessing Copy Voucher**

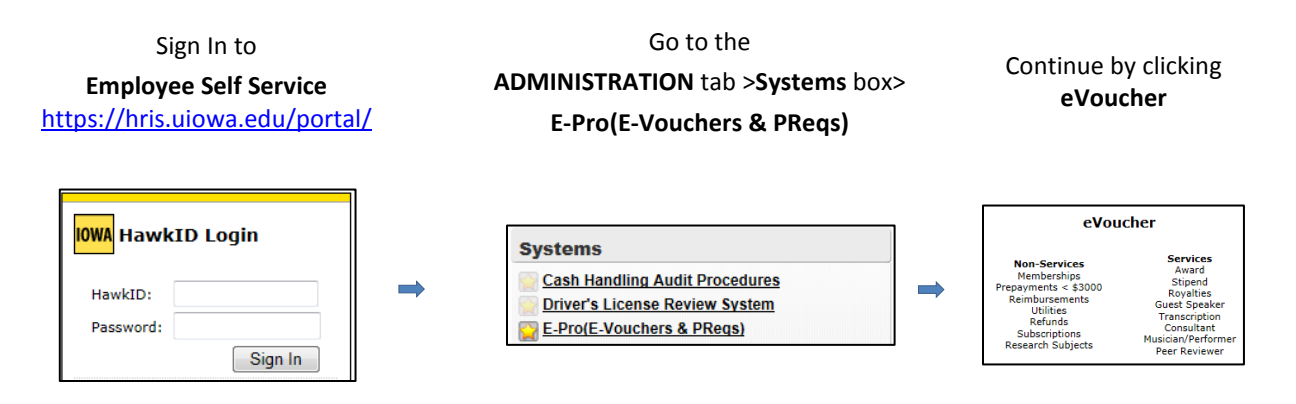

### **Copy Voucher**

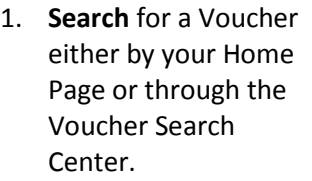

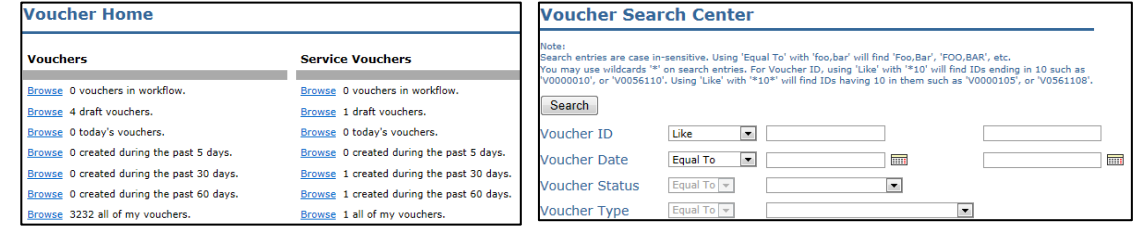

2. **Open** the Voucher by clicking the Voucher ID.

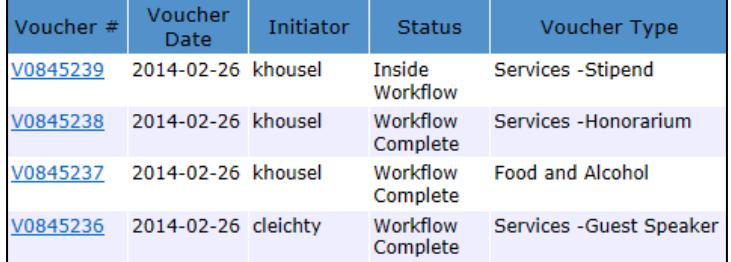

3. On the Sidebar, select the **Copy Voucher** link  *(it should now be highlighted)*

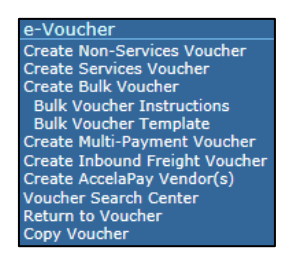

#### 4. On the new Voucher:

- a. Review copied fields to ensure that they still apply to this new Voucher.
- b. Add, update or make changes to the Voucher.
- 5. Click Save, Validate or Send to Workflow.